## **Logging into MyEducation BC**

1. Open the [school website](https://cariboohill.burnabyschools.ca/) and click th[e MyEducation BC](https://myeducation.gov.bc.ca/aspen/logon.do) link on the top menu or navigate to https://myeducation.gov.bc.ca/aspen/logon.do to log on to MyEducation BC.

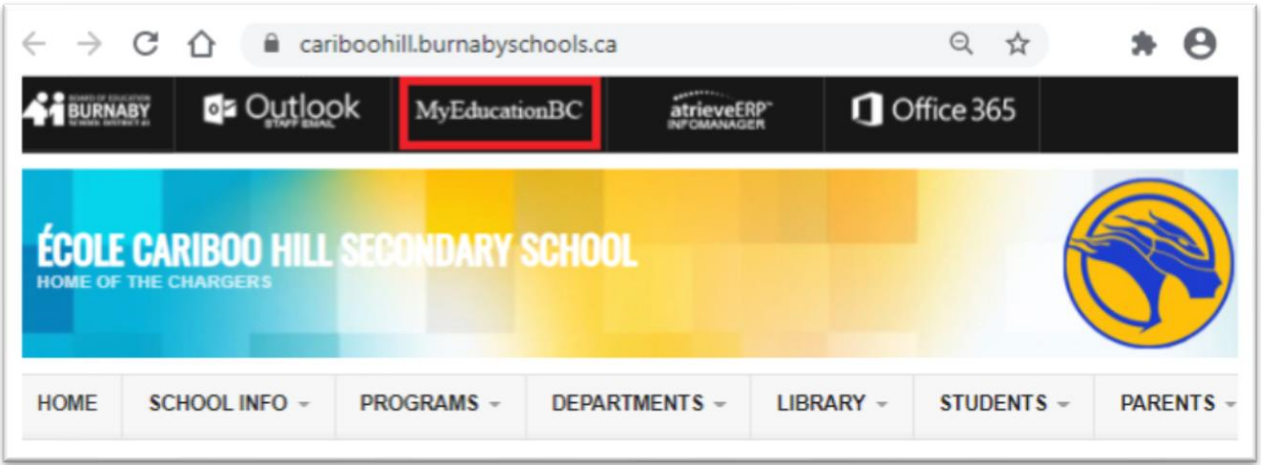

2. Enter your Login ID and Password that were assigned to you. They are case sensitive. The 5<sup>th</sup> time they are not entered correctly, your account will be locked and you have to email [cariboo.info@burnabyschools.ca](mailto:cariboo.info@burnabyschools.ca) asking for a password reset for your login.

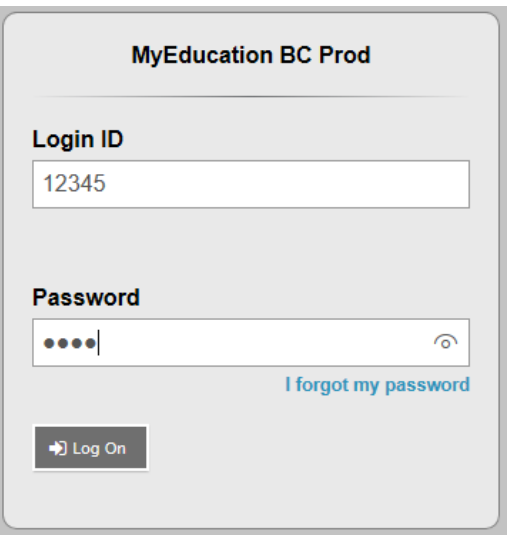

*Popup blockers on your internet browser should be turned off for some of the features in MyEd to work properly.*

*MyEducation BC is case sensitive so you must enter the username and password as generated by the system.*

*Note: Internet Explorer is the recommended browser, as it gives you the Password Eye icon to the right of the password field. When clicked you can view the password you have entered and to make sure that it has been entered correctly.*

3. Skip step 3 if you have logged in to MyEd before. **When you log in for the first time**, it is recommended that you **use a computer** as opposed to a phone, iPad or tablet. The mobile app doesn't always handle the set-up correctly.

**When you log in for the first time**, the system will prompt you to change your password.

- a. Click **OK**.
- b. Enter your current password (Temporary Password)
- c. Enter a New Password using the Password Requirements
- d. Confirm your new password
- *e.* Click **OK**. You will also be prompted to set up a security question so that in the

future you can click "I forgot my password" to receive a new password. *Students have to enter their school email with the format [studentnumber@edu.burnabyschools.ca.](mailto:studentnumber@edu.burnabyschools.ca)* 

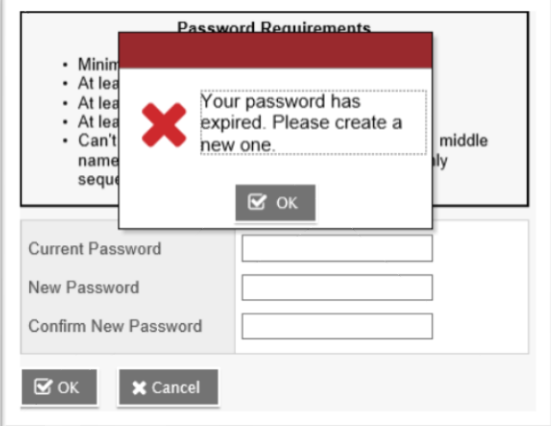

## **Password Requirements**

- Minimum length is 8
- At least one number
- At least one capital and lowercase letter
- At least one symbol that isn't a letter or number
- · Can't contain 'password', login name, first name, middle name, last name, date of birth, personal id, or only sequential letters or numbers

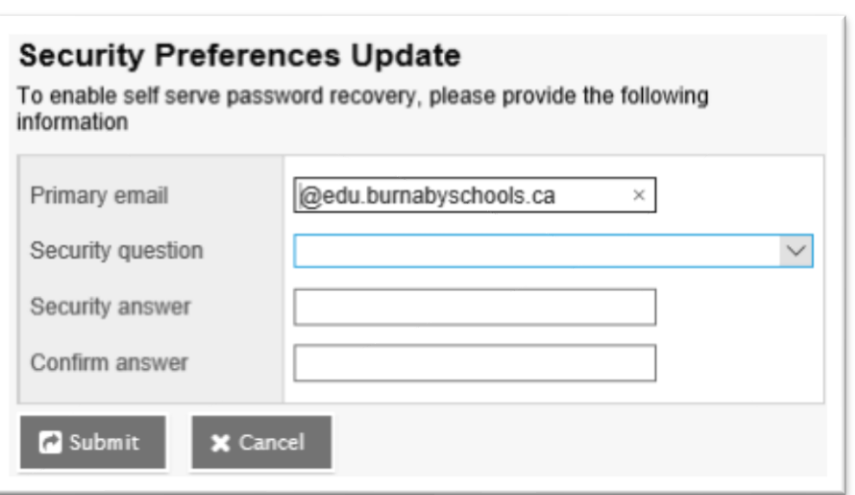

- e. Enter your primary email address. This email address will be used to receive a new password if you forget your password.
- f. Choose a security password.
- g. Enter your Security answer then confirm your security answer.
- h. Click Ok.